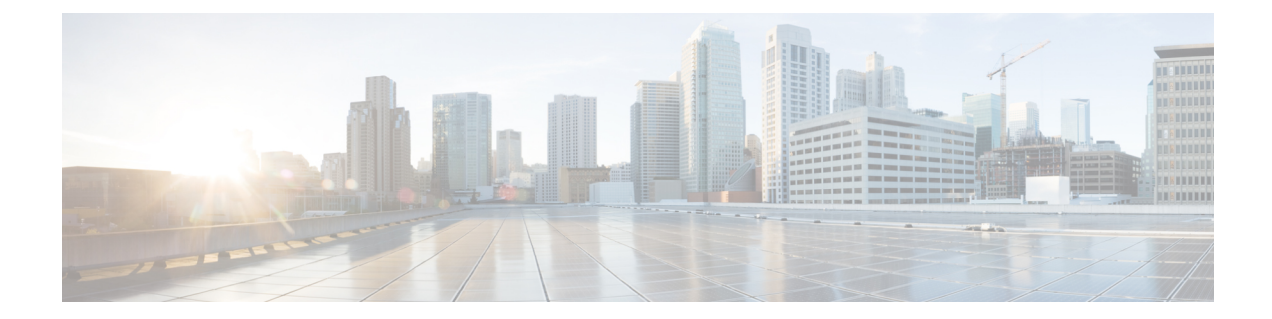

# ストレージ接続の設定

この章は、次の項で構成されています。

- [グローバル](#page-0-0) VSAN, 1 ページ
- WWN プール, 3 [ページ](#page-2-0)
- ION [プール](#page-5-0), 6 ページ
- vHBA [テンプレート](#page-6-0), 7 ページ
- vHBA [ポリシーの作成](#page-8-0), 9 ページ
- SAN [接続ポリシー](#page-9-0), 10 ページ
- [ストレージポリシー](#page-10-0), 11 ページ
- ID [範囲資格ポリシー](#page-12-0), 13 ページ

# <span id="page-0-0"></span>グローバル **VSAN**

ドメイン グループ ルートまたはルートの下のドメイン グループでグローバル VSAN を定義でき ます。グローバルVSANはファブリックインターコネクトに固有で、ファブリックAまたはファ ブリック B に作成できます。グローバル VSAN は、共通 VSAN にはできません。

グローバルVSANの解決は、グローバルサービスプロファイルの展開前に実行されます。グロー バルサービスプロファイルがグローバルVSANを参照し、そのVSANが存在しない場合、リソー ス不足が原因でそのグローバル サービス プロファイルの展開が失敗します。Cisco UCS Central ア カウントで作成されたすべてのグローバル VSAN がそのグローバル サービス プロファイルの展 開前に解決されている必要があります。

グローバル VSAN を参照するグローバル サービス プロファイルを削除しても、そのグローバル VSAN は削除されません。Cisco UCS Central アカウントからグローバル VSAN を削除します。

VSANを参照するグローバルサービスプロファイルを展開する場合にのみ、グローバルVSANは Cisco UCS Manager アカウントに表示されます。グローバル サービス プロファイルとともに展開 される VSAN が Cisco UCS Manager アカウントで利用可能になると、その VSAN をローカルの

サービス プロファイルとポリシーに含めることができます。グローバル VSAN をローカル VSAN に変えることはできません。

## グローバル **VSAN** の作成

次の予約済み範囲の ID を除き、ID が 1 ~ 4093 の範囲のグローバル VSAN を作成できます。

- Cisco UCS ドメインで FC スイッチ モードを使用する予定の場合は、ID が 3040 ~ 4078 の範 囲にある VSAN を設定しないでください。
- Cisco UCS ドメインで FC エンドホスト モードを使用する予定の場合は、ID が 3840 ~ 4079 の範囲にある VSAN を設定しないでください。

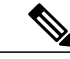

SAN クラウドの FCoE VLAN と LAN クラウドの VLAN の ID が同じであってはなりません。 VSAN 内の FCoE VLAN と VLAN に同じ ID を使用すると、その VLAN を使用しているすべて の vNIC とアップリンク ポートで重大な障害が発生し、トラフィックが中断されます。FCoE VLAN ID と重なる ID が設定されたすべての VLAN 上でイーサネット トラフィックがドロッ プされます。 (注)

- ステップ **1** メニューバーで [物理(Physical)] > [コンピューティング(Compute)] の順に選択します。
- ステップ **2** 左側のペインで [マルチ ドメイン マネージャ(Multi-Domain Managers)] を展開します。
- ステップ **3** 左側のペインで [UCS セントラル アカウント(UCS Central Accounts)] を展開し、Cisco UCS Central アカ ウントをクリックします。
- ステップ **4** 右ペインで、[VSAN] タブをクリックします。
- ステップ **5** [追加(Add)] をクリックします。
- ステップ **6** [VSANの追加(Add VSAN)] ダイアログボックスで、次の手順を実行します。
	- a) [VSAN名 (VSAN Name) 1フィールドに、VSAN の一意の名前を入力します。VSAN 名の大文字と小 文字は区別されます。
	- b) [VSAN ID] フィールドに、ネットワークに割り当てられる一意の ID を入力します。
	- c) [ドメイングループ(Domain Group)] フィールドで、グローバル VSAN を作成するドメイン グループ のチェックボックスをオンにします。
	- d) [ファブリックID(Fabric ID)] ドロップダウンリストから、グローバル VSAN を作成するファブリッ ク インターコネクトを選択します。
	- e) [FCOE VLAN] フィールドに、VSAN とそのファイバ チャネル パケットの転送に使用する VLAN の ID を入力します。
	- f) [送信(Submit)] をクリックします。

# <span id="page-2-0"></span>**WWN** プール

## **WWNN** プール

WWNN(ワールド ワイドノード名)プールは、WW(ワールド ワイド)ノード名だけを含む WWN(ワールドワイド名)プールです。サービスプロファイルにWWNNプールを含める場合、 関連付けられたサーバには、そのプールからWWNNが割り当てられます。[WWNNプール(WWNN Pools)] タブでプールをダブルクリックすると、WWNN プール内の WWN ブロックとイニシエー タを表示できます。

### **WWNN** プールの作成

- ステップ **1** メニューバーで [物理(Physical)] > [コンピューティング(Compute)] の順に選択します。
- ステップ **2** 左側のペインで [マルチ ドメイン マネージャ(Multi-Domain Managers)] を展開します。
- ステップ **3** 左側のペインで [UCS セントラル アカウント(UCS Central Accounts)] を展開し、Cisco UCS Central アカ ウントをクリックします。
- ステップ **4** 右側のペインで [組織(Organizations)] タブをクリックします。
- ステップ **5** プールを作成する組織をクリックし、[詳細の表示(View Details)] をクリックします。
- ステップ **6** [WWNNプール(WWNN Pools)] タブをクリックします。
- ステップ **7** [追加(Add)] をクリックします。
- ステップ **8** [WWNNプールの追加(Add WWNN Pool)] ダイアログボックスで、次のフィールドに値を入力します。

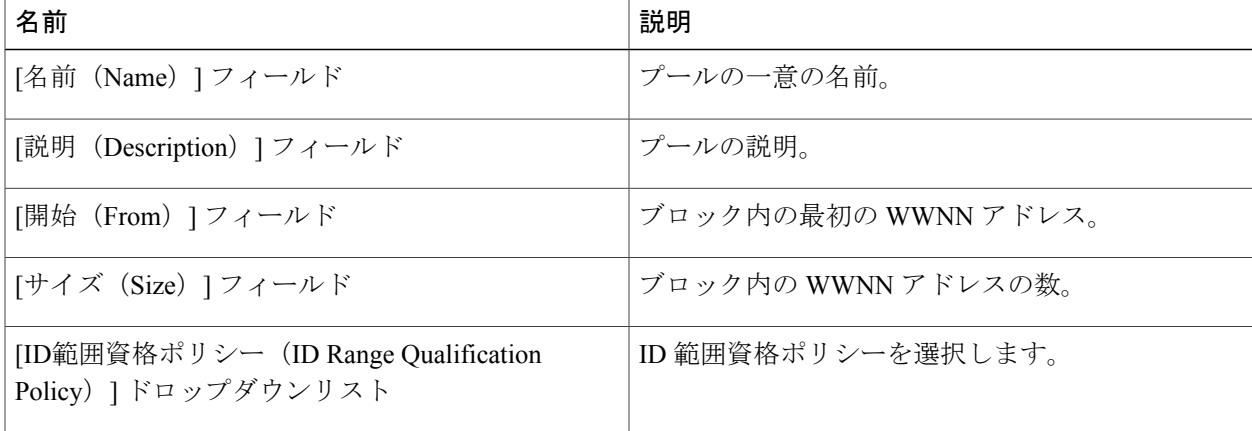

ステップ9 [送信 (Submit) ] をクリックします。

### **WWXN** プール

WWXN プールは、WW ノード名および WW ポート名の両方を含む WWN プールです。

### **WWXN** プールの作成

- ステップ **1** メニューバーで [物理(Physical)] > [コンピューティング(Compute)] の順に選択します。
- ステップ **2** 左側のペインで [マルチドメインマネージャ(Multi-Domain Managers)] を展開します。
- ステップ **3** 左側のペインで [UCSセントラルアカウント(UCS Central Accounts)] を展開し、Cisco UCS Central アカウ ントをクリックします。
- ステップ **4** 右側のペインで [組織(Organizations)] タブをクリックします。
- ステップ **5** プールを作成する組織をクリックし、[詳細の表示(View Details)] をクリックします。
- ステップ **6** [WWXNプール(WWXN Pools)] タブをクリックします。
- ステップ **7** [追加(Add)] をクリックします。
- ステップ **8** [WWXNプールの追加(Add WWXN Pool)] ダイアログボックスで、次のフィールドに値を入力します。

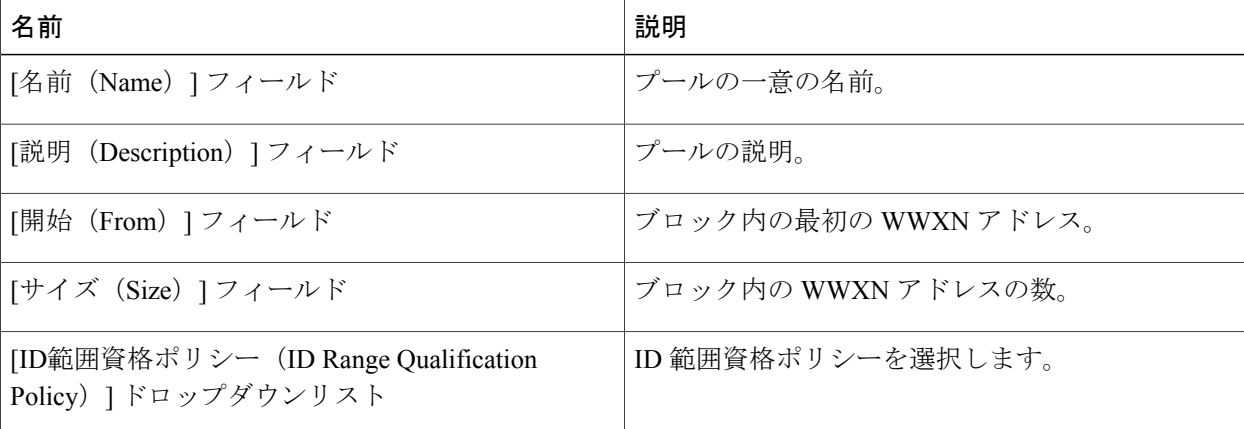

**ステップ9 [送信 (Submit) ] をクリックします。** 

## **WWPN** プール

WWPN(ワールドワイドポート名)プールは、WWポート名だけを含むWWNプールです。サー ビス プロファイルに WWPN のプールを含めると、関連付けられたサーバの各 vHBA 上のポート は、そのプールからWWPNを割り当てられます。[WWPNプール(WWPN Pools)]タブでプール をダブルクリックすると、WWPN プール内の WWN ブロックとイニシエータを表示できます。

### **WWPN** プールの作成

- ステップ **1** メニューバーで [物理(Physical)] > [コンピューティング(Compute)] の順に選択します。
- ステップ **2** 左側のペインで [マルチ ドメイン マネージャ(Multi-Domain Managers)] を展開します。
- ステップ **3** 左側のペインで [UCS セントラル アカウント(UCS Central Accounts)] を展開し、Cisco UCS Central アカ ウントをクリックします。
- ステップ **4** 右側のペインで [組織(Organizations)] タブをクリックします。
- ステップ **5** プールを作成する組織をクリックし、[詳細の表示(View Details)] をクリックします。
- ステップ **6** [WWPNプール(WWPN Pools)] タブをクリックします。
- ステップ7 [追加 (Add) ] をクリックします。
- ステップ **8** [WWPNプールの追加(Add WWPN Pool)] ダイアログボックスで、次のフィールドに値を入力します。

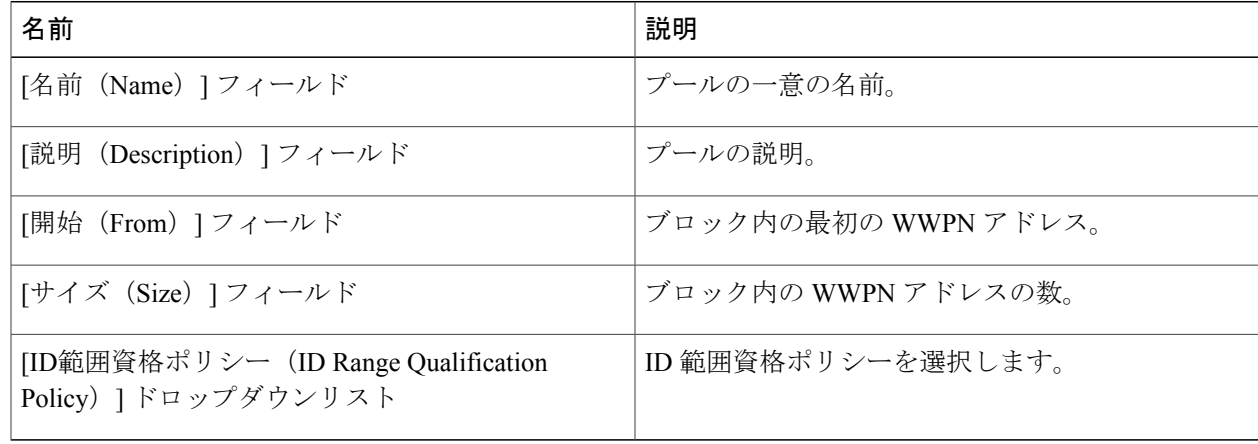

ステップ9 [送信 (Submit) ] をクリックします。

## **WWN** ブロックの追加

- ステップ **1** メニューバーで [物理(Physical)] > [コンピューティング(Compute)] の順に選択します。
- ステップ **2** 左側のペインで [マルチ ドメイン マネージャ(Multi-Domain Managers)] を展開します。
- ステップ **3** 左側のペインで [UCS セントラル アカウント(UCS Central Accounts)] を展開し、Cisco UCS Central アカ ウントをクリックします。
- ステップ **4** 右側のペインで [組織(Organizations)] タブをクリックします。
- ステップ **5** プールを変更する組織をクリックし、[詳細の表示(View Details)] をクリックします。
- ステップ **6** 次のいずれかのタブをクリックします。
	- WWNN プール
	- WWPN プール
	- WWXN プール
- ステップ **7** WWN ブロックを追加するプールをクリックします。
- ステップ **8** [WWNブロックの作成(Create WWN Block)] をクリックします。
- ステップ **9** [WWNブロックの作成(CreateWWNBlock)]ダイアログボックスで、次のフィールドに値を入力します。

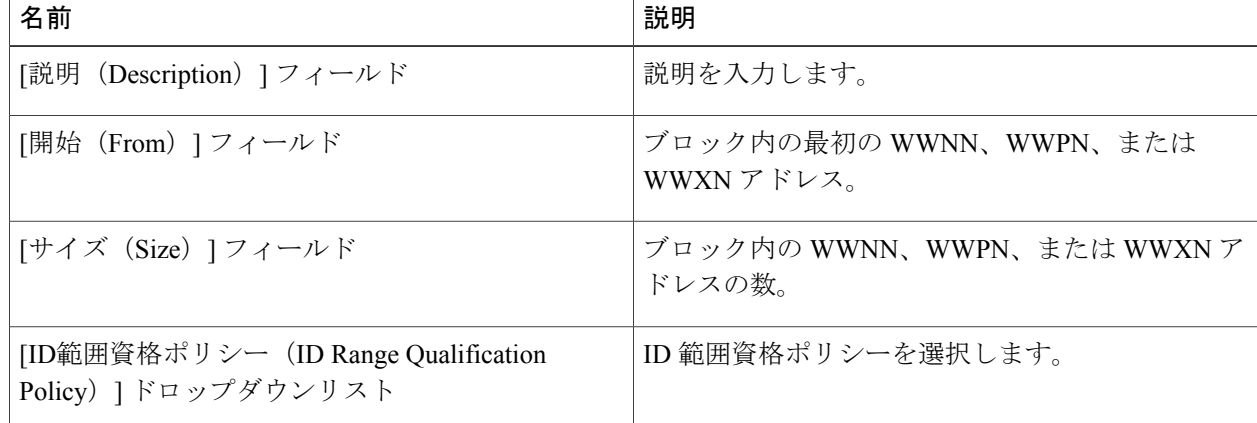

<span id="page-5-0"></span>ステップ10 [送信 (Submit) ] をクリックします。

# **IQN** プール

IQN プールは、iSCSI vNIC が Cisco UCS ドメインでイニシエータ ID として使用する iSCSI 修飾名 (IQN)の集合です。Cisco UCS Central で作成された IQN プールは、Cisco UCS ドメイン間で共有

できます。IQNプールメンバは、プレフィックス:サフィックス:数字の形式になります。ここで、 プレフィックス、サフィックス、および数字のブロック(範囲)を指定することができます。IQN プールは複数の IQN ブロックを含むことができます。それらは、数字の範囲とサフィックスは異 なりますが、同じプレフィックスを共有します。

### **IQN** プールの作成

- ステップ **1** メニューバーで [物理(Physical)] > [コンピューティング(Compute)] の順に選択します。
- ステップ **2** 左側のペインで [マルチドメインマネージャ(Multi-Domain Managers)] を展開します。
- ステップ **3** 左側のペインで [UCSセントラルアカウント(UCS Central Accounts)] を展開し、Cisco UCS Central アカウ ントをクリックします。
- ステップ **4** 右側のペインで [組織(Organizations)] タブをクリックします。
- ステップ **5** プールを作成する組織をクリックし、[詳細の表示(View Details)] をクリックします。
- ステップ **6** [IQN プール(IQN Pools)] タブをクリックします。
- ステップ7 [追加 (Add) ] をクリックします。
- ステップ **8** [IQNプール(IQN Pool)] 画面で、IQN プールの名前、説明およびプレフィックスを入力します。
- ステップ **9** [IQNプールブロック(IQNPoolBlock)]で、サフィックス、送信元、サイズ、およびID範囲資格ポリシー の情報を入力します。
- <span id="page-6-0"></span>ステップ10 [送信 (Submit) 1をクリックします。

# <span id="page-6-1"></span>**vHBA** テンプレート

このテンプレートは、サーバ上の vHBA (仮想ホスト バス アダプタ)と SAN の接続方法を定義 するポリシーです。これは、vHBA SAN 接続テンプレートとも呼ばれます。

このポリシーを有効にするには、このポリシーをサービス プロファイルに含める必要がありま す。

## **vHBA** テンプレートの作成

#### はじめる前に

次のリソースの 1 つ以上がすでに存在していることを前提としています。

- グローバル VSAN
- WWPN プール
- SAN ピン グループ

• 統計情報しきい値ポリシー

- ステップ **1** メニューバーで [物理(Physical)] > [コンピューティング(Compute)] の順に選択します。
- ステップ **2** 左側のペインで [マルチ ドメイン マネージャ(Multi-Domain Managers)] を展開します。
- ステップ **3** 左側のペインで [UCS セントラル アカウント(UCS Central Accounts)] を展開し、Cisco UCS Central アカ ウントをクリックします。
- ステップ **4** 右側のペインで [組織(Organizations)] タブをクリックします。
- ステップ **5** ポリシーを作成する組織をクリックして [詳細の表示(View Details)] をクリックします。
- ステップ **6** [vHBAテンプレート(vHBA Templates)] タブをクリックします。
- ステップ **7** [追加(Add)] をクリックします。
- ステップ **8** [vHBAテンプレートの追加(Add vHBA Template)]ダイアログボックスに、ポリシーの一意の名前および 説明を入力します。
- ステップ **9** [ファブリックID(Fabric ID)] ドロップダウンリストから、このテンプレートから作成した vHBA に関連 付けるファブリック インターコネクトを選択します。
- ステップ **10** [VSAN] ドロップダウンリストから、このテンプレートから作成した vHBA に関連付ける VSAN を選択し ます。
- ステップ **11** [テンプレートタイプ(Template Type)] ドロップダウンリストから、次のいずれかのオプションを選択し ます。
	- [初期テンプレート(InitialTemplate)]:テンプレートが変更されても、このテンプレートから作成さ れた vHBA はアップデートされません。
	- [テンプレートの更新(Updating Template)]:テンプレートが変更されると、このテンプレートから 作成された vHBA がアップデートされます。
- ステップ **12** [データフィールドの最大サイズ(Max Data Field Size)] フィールドに、vHBA がサポートするファイバ チャネル フレームのペイロード バイトの最大サイズを入力します。 256 ~ 2112 の整数を入力します。デフォルトは 2048 です。

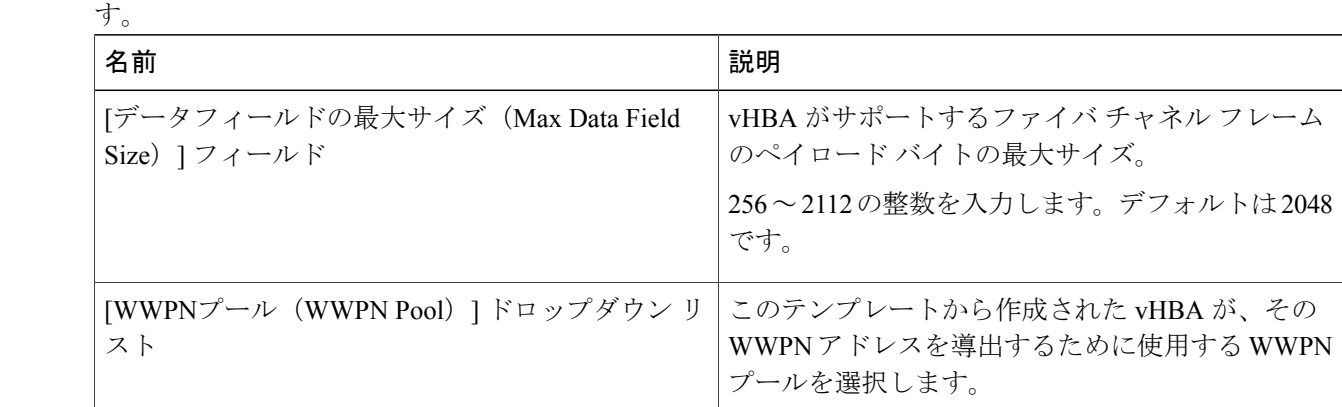

ステップ **13** このテンプレートから作成された vNIC にポリシーを関連付ける場合は、次のフィールドに値を入力しま

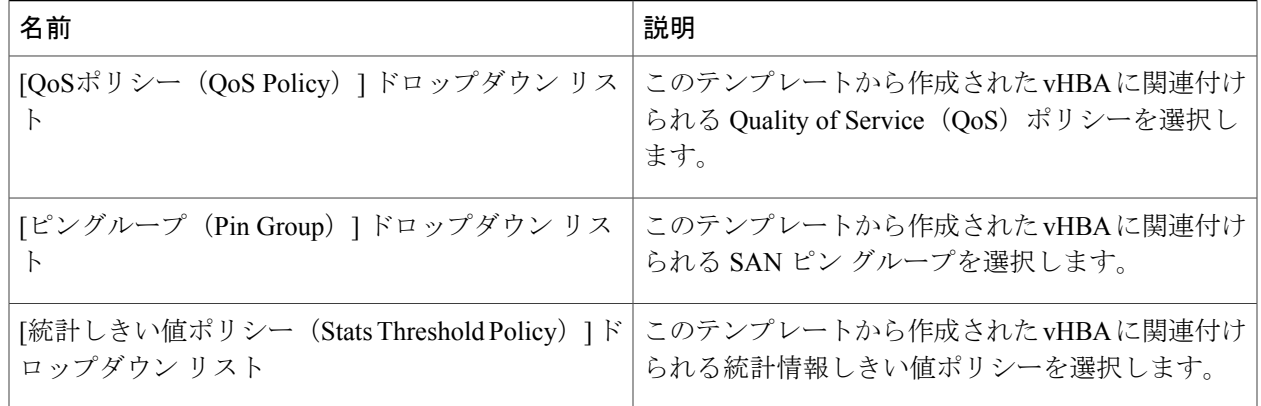

**ステップ14** [送信 (Submit) ] をクリックします。

#### 次の作業

vHBA テンプレートを vHBA ポリシーに含めます。

# <span id="page-8-0"></span>**vHBA** ポリシーの作成

### はじめる前に

次のうち少なくとも 1 つが、このポリシーを適用する Cisco UCS Central アカウントと組織に存在 することを確認します。

• vHBA テンプレート

- ファイバ チャネル アダプタ ポリシー
- ステップ1 メニュー バーで、[ポリシー (Policies) ]>[物理インフラストラクチャポリシー (Physical Infrastructure Policies) |> [UCSセントラル (UCS Central) |の順に選択します。
- ステップ **2** [vHBAポリシー(vHBA Policy)] タブをクリックします。
- ステップ **3** [追加(Add)] をクリックします。
- ステップ **4** [UCSセントラルvHBAポリシーの作成(Create UCS Central vHBA Policy)] ダイアログボックスで、次を実 行します。
	- a) [vHBA名 (vHBA Name) ] フィールドに、ポリシーの一意の名前を入力します。
	- b) [アカウント名(AccountName)]ドロップダウンリストから、このポリシーを適用するCiscoUCSCentral アカウントを選択します。
	- c) [組織(Organization)] ドロップダウンリストから、このポリシーを適用する組織を選択します。
- d) [vHBAテンプレート(vHBA Template)] ドロップダウンリストから、vHBA テンプレートを選択しま す。
- e) [アダプタポリシー(Adapter Policy)] ドロップダウンリストから、アダプタ ポリシーを選択します。
- f) [送信(Submit)] をクリックします。

#### 次の作業

vHBA ポリシーをストレージ ポリシーに含めます。

# <span id="page-9-0"></span>**SAN** 接続ポリシー

SAN接続ポリシーは、ネットワーク上のサーバとLANの間の接続およびネットワーク通信リソー スを決定します。これらのポリシーは、プールを使用して WWN および WWPN をサーバに割り 当て、サーバがネットワークと通信するために使用する vHBA を識別します。

これらの接続ポリシーは、サービス プロファイルおよびサービス プロファイル テンプレート に含まれ、複数のサーバを設定するために使用できるので、静的 ID を接続ポリシーで使用す ることはお勧めしません。 (注)

## **SAN** 接続ポリシーの作成

- ステップ **1** メニューバーで [物理(Physical)] > [コンピューティング(Compute)] の順に選択します。
- ステップ **2** 左側のペインで [マルチ ドメイン マネージャ(Multi-Domain Managers)] を展開します。
- ステップ **3** 左側のペインで [UCS セントラル アカウント(UCS Central Accounts)] を展開し、Cisco UCS Central アカ ウントをクリックします。
- ステップ **4** 右側のペインで [組織(Organizations)] タブをクリックします。
- ステップ **5** ポリシーを作成する組織をクリックして [詳細の表示(View Details)] をクリックします。
- ステップ **6** [SAN接続ポリシー(SAN Connectivity Policies)] タブをクリックします。
- ステップ **7** [追加(Add)] をクリックします。
- ステップ **8** [SAN接続ポリシー(SANConnectivityPolicy)]ダイアログボックスに、ポリシーの名前と説明を入力しま す。
- ステップ **9** [WWNNプール(WWNN Pool)] ドロップダウン リストから、このポリシーと関連付ける WWNN プール を選択します。
- ステップ **10** [vHBA] 表で、[追加(Add)] をクリックし、次の手順を実行します。 a) vHBA の名前を入力します。
- b) vHBA テンプレートを使用して vHBA を作成し、[vHBAテンプレートの使用(Use vHBA Template)] チェックボックスをオンにして、表示されるドロップダウン リストから適切なテンプレートを選択し ます。
- c) テンプレートなしで新しいvHBAを作成する場合は、[vHBAテンプレートの使用 (UsevHBATemplate) ] チェックボックスをオフにして、表示されるフィールドに値を入力します。 これらのフィールドの詳細については、vHBA [テンプレートの作成](#page-6-1)、(7ページ)を参照してくださ い。
- d) [送信(Submit)] をクリックします。

ポリシーにさらに vHBA を追加する場合は、この手順を繰り返します。

<span id="page-10-0"></span>ステップ **11** ポリシーに必要な vHBA をすべて作成したら、[送信(Submit)] をクリックします。

# ストレージポリシー

ストレージ ポリシーは Cisco UCS Director ポリシーであり、サーバに割り当てられたワールド ワ イド ノード名 (WWNN) やサーバで使用する仮想ホスト バス アダプタ (vHBA) などの SAN ス トレージとサーバの間の接続を設定します。選択した設定に応じて、このポリシーを使用して 2 つ以上のサーバ用 vHBA を設定できます。このポリシーで vHBA の作成を選択するか、SAN 接続 ポリシーを使用して vHBA の設定を決定することができます。

このポリシーはサービスプロファイルに組み込む必要があります。また、このサービスプロファ イルを有効にするには、サーバに関連付ける必要があります。

## ストレージ ポリシーの作成

- ステップ **1** メニュー バーで、[ポリシー(Policies)] > [物理インフラストラクチャポリシー(Physical Infrastructure Policies) |> [UCSセントラル (UCS Central) |の順に選択します。
- ステップ **2** [ストレージ ポリシー(Storage Policy)] タブをクリックします。
- ステップ **3** [追加(Add)] をクリックします。
- ステップ **4** [UCSセントラルストレージポリシーの作成(Create UCS Central Storage Policy)] ダイアログボックスに、 ポリシーの名前および説明を入力します。
- ステップ **5** 次のフィールドに値を入力して、ポリシーの Cisco UCS Central 接続を指定します。
	- [アカウント名(Account Name)] ドロップダウンリスト:このポリシーを追加する Cisco UCS Central アカウントを選択します。
	- [組織(Organization)] ドロップダウンリスト:このポリシーを追加する Cisco UCS Central 組織を選 択します。
- ステップ **6** [ローカルディスクの設定ポリシー(Local Disk ConfigurationPolicy)] ドロップダウンリストから、このス トレージ ポリシーに含めるローカル ディスクの設定ポリシーを選択します。
- ステップ7 [SAN接続タイプ (SAN Connectivity Type) 1ドロップダウンリストから、次のいずれかの接続タイプを選 択します。

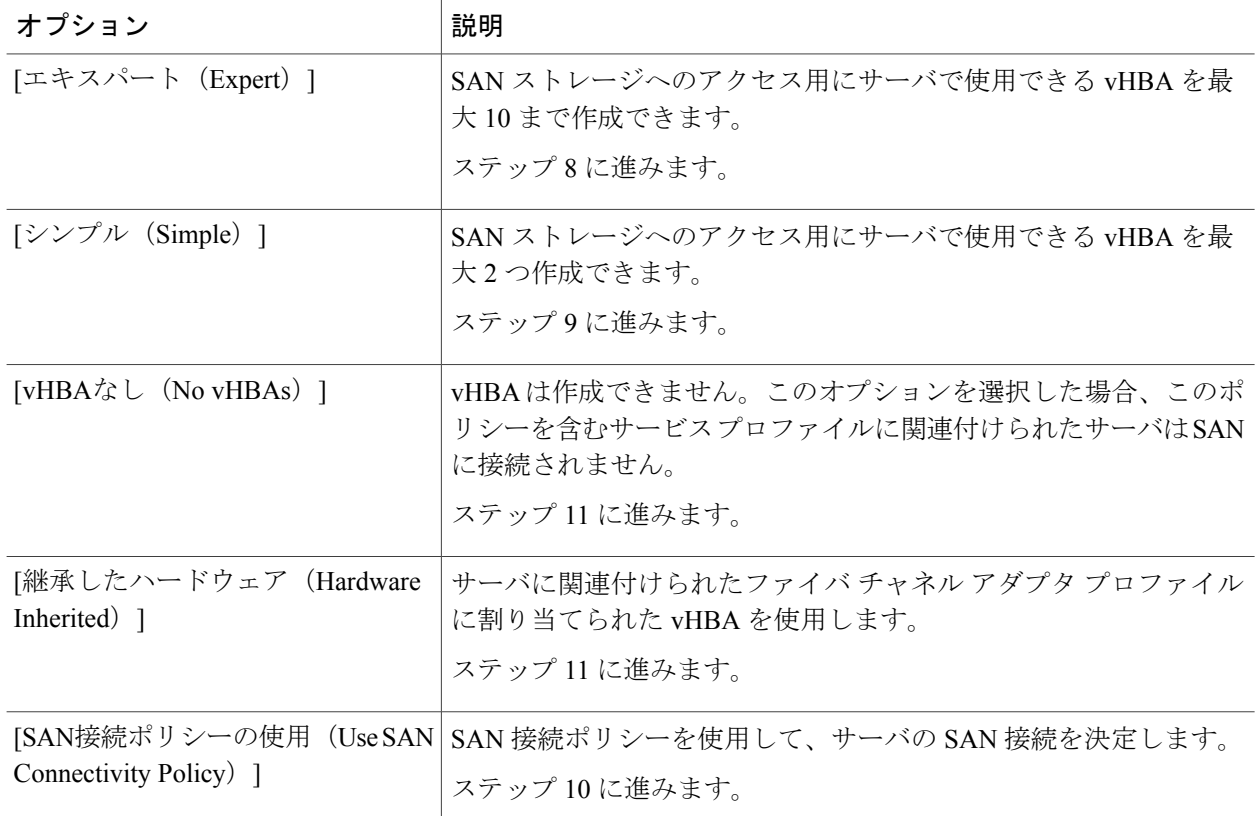

- ステップ **8** [エキスパートSANストレージ(expert SAN storage)] オプションを選択した場合は、次の手順を実行しま す。
	- a) [WWNNプール (WWNN Pool) ]ドロップダウン リストから、このポリシーに割り当てる WWNN プー ルを選択します。 このストレージ ポリシーを使用するサービス プロファイルに関連付けられた各サーバに WWNN を割 り当てるために、WWNN プールに十分な数の WWNN があることが必要です。
	- b) [vHBAの追加 (Add vHBA) ]ドロップダウンで、ストレージ ポリシーに追加する vHBAs の数(最大 10)を選択します。
	- c) [vHBA1.....vHBA10 テンプレート(Template For vHBA1.....vHBA10)] リストから、各 vHBA のテンプ レートを選択します。
	- d) ステップ 11 に進みます。

ステップ **9** [シンプルSANストレージ(simpleSAN storage)] オプションを選択した場合は、次の手順を実行します。

a) [WWNNプール (WWNN Pool) ]ドロップダウン リストから、このポリシーに割り当てる WWNN プー ルを選択します。

このストレージ ポリシーを使用するサービス プロファイルに関連付けられた各サーバに WWNN を割 り当てるために、WWNN プールに十分な数の WWNN があることが必要です。

- b) [vHBA0 (ファブリックA)(vHBA0 (Fabric A))] 領域で、次のフィールドに値を入力します。
	- [vHBA0の名前(vHBA0 Name)] 領域で、vHBA の一意の名前を入力します。
	- [VSANの選択 (Select VSAN) ]ドロップダウンリストで、この vHBA を関連付ける VSAN の名前 を選択します。
- c) [vHBA1 0 (ファブリックB)(vHBA1 (Fabric B))] 領域で、次のフィールドに値を入力します。
	- [vHBA1の名前(vHBA1 Name)] フィールドに、vHBA の一意の名前を入力します。
	- [VSANの選択(Select VSAN)] ドロップダウン リストで、この vHBA を関連付ける VSAN の名前 を選択します。
- d) ステップ 11 に進みます。
- ステップ **10** [SAN接続ポリシー(SAN connectivity policy)] オプションを選択した場合は、[SAN接続ポリシー(SAN Connectivity Policy)] ドロップダウンリストからサーバに関連付けるポリシーを選択します。
- ステップ11 [送信 (Submit) ] をクリックします。

### 次の作業

ストレージ ポリシーをサービス プロファイルに含めます。

# <span id="page-12-0"></span>**ID** 範囲資格ポリシー

ID 範囲資格ポリシーにより、ポリシーを作成し、認定されたドメイン グループとドメイン IP ア ドレスに割り当てることができます。ID範囲資格ポリシーは、これらのドメイングループとドメ インIPアドレスに対して表示されます。また、ID範囲資格ポリシーを作成し、認定されたドメイ ングループまたはIPアドレスを割り当てないでおくこともできます。条件を設定しない場合、ポ リシーはすべてのドメイン グループに対して使用可能になります。ID 解決は、他のグローバル ポリシーと同様に組織構造内で階層的に行われます。

ID 範囲資格ポリシーは以下に関連づけることができます。

- MAC プール
- WWNN プール
- WWPN プール
- WWXN プール
- IP プール
- IQN プール

ID 範囲資格ポリシーを作成したら、新しいプールまたは既存のプール内のブロックにそのポリ シーを適用できます。

## **ID** 範囲資格ポリシーの作成

- ステップ **1** メニューバーで [物理(Physical)] > [コンピューティング(Compute)] の順に選択します。
- ステップ **2** 左側のペインで [マルチドメインマネージャ(Multi-Domain Managers)] を展開します。
- ステップ **3** 左側のペインで [UCSセントラルアカウント(UCS Central Accounts)] を展開し、UCS Central アカウント をクリックします。
- ステップ **4** 右側のペインで、[ID範囲資格ポリシー(ID Range Qualification Policies)] タブをクリックします。
- ステップ **5** [追加(Add)] をクリックします。
- ステップ **6** [ID範囲認定仕様の作成(Create ID Range Qualification Specification)] に、ポリシーの名前および説明を入 力します。
- ステップ7 [ドメイングループ (Domain Group) ] テーブルで、適切なドメイン グループまたはグループのチェック ボックスをオンにします。
- ステップ **8** [送信(Submit)] をクリックします。